# **CDMA2000 1X EV-DO Wireless Data Terminal User Guide**

This User Guide is used for Wireless Data Terminal of AC2791.

#### **Copyright Statement**

Copyright © 2011 by ZTE Corporation

All rights reserved.

No part of this publication may be excerpted, reproduced, translated or utilized in any form or by any means, electronic or mechanical, including photocopying and microfilm, without the prior written permission of ZTE Corporation.

ZTE Corporation reserves the right to make modifications on print errors or update specifications in this manual without prior notice.

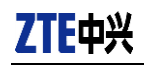

## **Table of Contents**

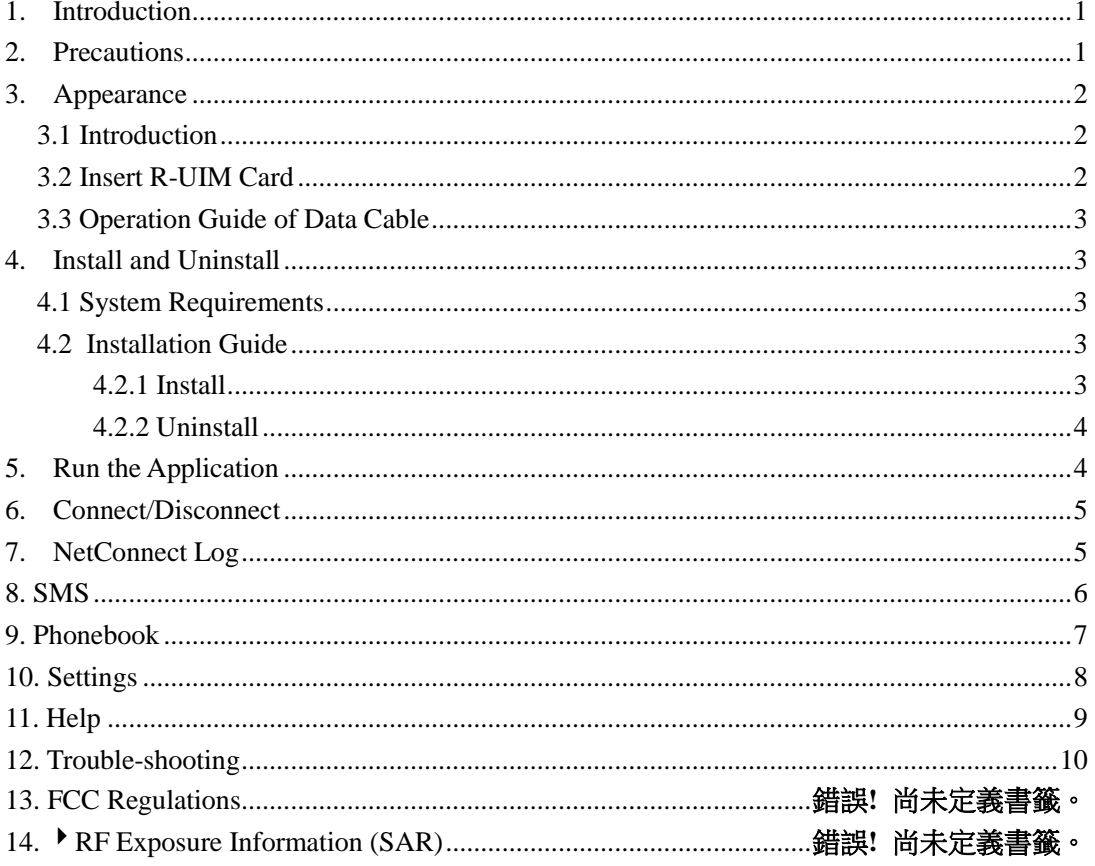

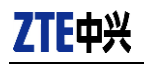

### <span id="page-3-0"></span>**1. Introduction**

Thank you for choosing ZTE Corporation"s CDMA2000 Wireless Data Terminal (hereinafter referred to as Data Terminal).

Data Terminal supports both CDMA2000 1X EV-DO and CDMA2000 1X network. In the area where there is signal, it allows you to go surfing on the Internet, send  $&$  receive short messages.

The pictures in this help are only used to demonstrate your Data Terminal"s functions, so they are maybe different from what you see on your Data Terminal. Please refer to your Data Terminal if they are differences.

### <span id="page-3-1"></span>**2. Precautions**

- Use the original accessories or those authenticated by the manufacturer. Using any unauthenticated accessories may affect the data terminal"s performance, violate the warranty provisions or relevant national regulations about telecom terminals, or even cause body injury.
- Do not disassemble, modify, frequently pull/plug the antenna, stretch, rotate or bend the antenna with great force.
- Before pulling out the data terminal, please use Windows safely removing the hardware and make sure to exit the application. Do not directly pull out the terminal to avoid the damage of data terminal or the influence on the normal operation of operating system.
- Do not forcefully plug/pull the data terminal to avoid the damage of connector.
- Do not use your data terminal near weak signal or high-precision electronic devices. Radio wave interference may cause misoperation of electronic devices or other problems.
- Turn off your data terminal on airplane where it"s forbidden to use it. The data terminal may affect the normal operation of electronic devices, therefore please follow the relevant regulations when using your mobile phone on airplane.
- Turn off your data terminal in hospital where it"s forbidden to use it. The data terminal may affect the normal operation of medical apparatus, therefore please follow the relevant regulations when using your mobile phone in hospital.
- Please do not use the data terminal near flammable or explosive materials; otherwise it might cause failure or fire.
- Keep your data terminal away from water. This may cause overheating or failure if water or any other kind of liquid enters your mobile phone. Please do not use your data terminal near high temperature, damp or dusty place.
- Keep your data terminal away from children to avoid shock, plunge or impact. It may cause body injury when the data terminal is used as a toy.

### <span id="page-4-0"></span>**3. Appearance**

#### <span id="page-4-1"></span>**3.1 Introduction**

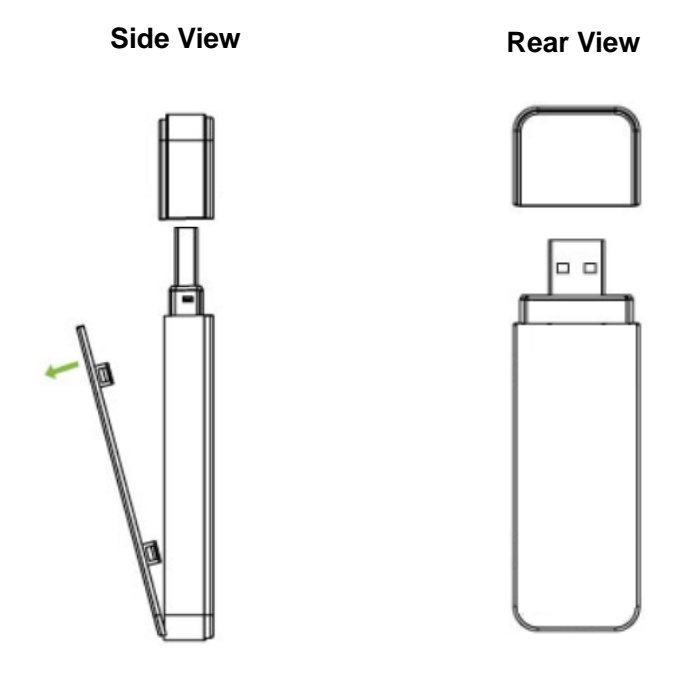

#### <span id="page-4-2"></span>**3.2 Insert R-UIM Card**

Note: If your data terminal doesn't need R-UIM card, please skip this section.

- 1. Pull out the tap;
- 2. Take out the R-UIM card cover in the direction indicated by the arrow;

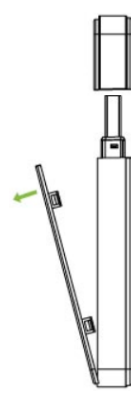

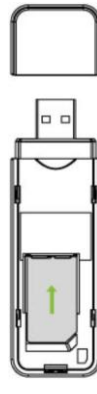

- 3. Insert R-UIM card as below figure;
- 4. Push back R-UIM card cover.

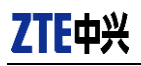

#### <span id="page-5-0"></span>**3.3 Operation Guide of Data Cable**

Generally, the Data Terminal could be directly connected with USB port. You could also connect the Data Terminal with PC by using the accompanying data cable, as shown in the following figure. Connect Interface ① with Data Terminal, and interface ② with PC's USB port. If the power supply from USB port is insufficient, connect both interface ② and ③ with USB port together.

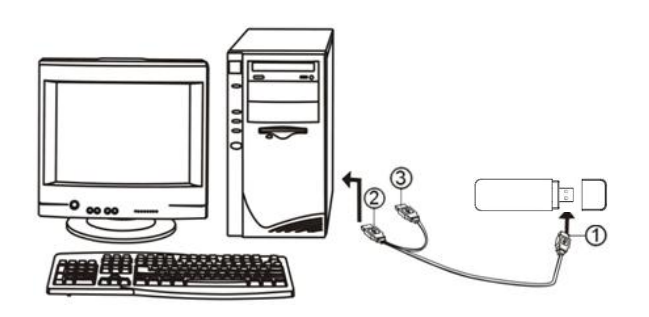

### <span id="page-5-1"></span>**4. Install and Uninstall**

#### <span id="page-5-2"></span>**4.1 System Requirements**

The Data Terminal supports the following operating system:

- Windows 2000
- $\triangleright$  Windows XP
- Windows Vista

PC minimum configurations:

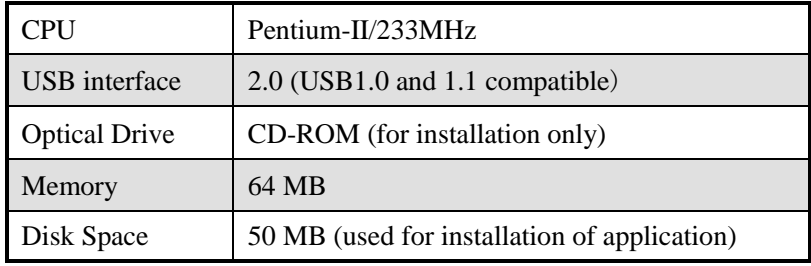

#### <span id="page-5-3"></span>**4.2 Installation Guide**

Take Windows XP for example. Under other operating systems, please refer to the installation under Windows XP. Do not insert the Data Terminal before installation.

#### <span id="page-5-4"></span>**4.2.1 Install**

- **1.** Please connect Data Terminal to PC through USB interface. You could use the data cable to connect.
- **2.** The installation driver will automatically run. Please install according to the installation wizard.
- **3.** The system will automatically find new hardware and install the driver. Wait for a while. Click "Finish" after the installation is completed.

### *Note:*

*Please connect the Data Terminal and PC with USB extension cable under weak signal to obtain the optimal performance. If necessary, adjust the Data Terminal's position.*

#### <span id="page-6-0"></span>**4.2.2 Uninstall**

- **1.** Select Start  $\rightarrow$  All Programs  $\rightarrow$  ZTEMT  $\rightarrow$  Uninstall ZTEMT UI, and you will be asked if you want to remove the program. Click "Yes".
- **2.** Please wait and then click "OK" when un-installation is completed.

### <span id="page-6-1"></span>**5. Run the Application**

After the application is installed successfully, the application icon will appear on your desktop. Double-click this icon or select from **Start**  $\rightarrow$  **Programs**  $\rightarrow$  **ZTEMT** $\rightarrow$  **ZTEMT**. UI Run the application to display the user interface.

The icons on the interface are used to access the function, which indicate as below:

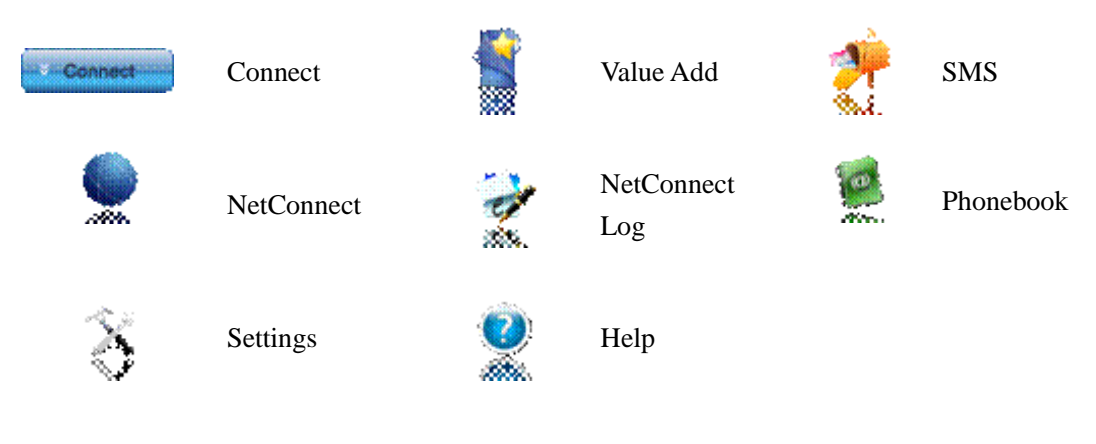

#### Status Bar:

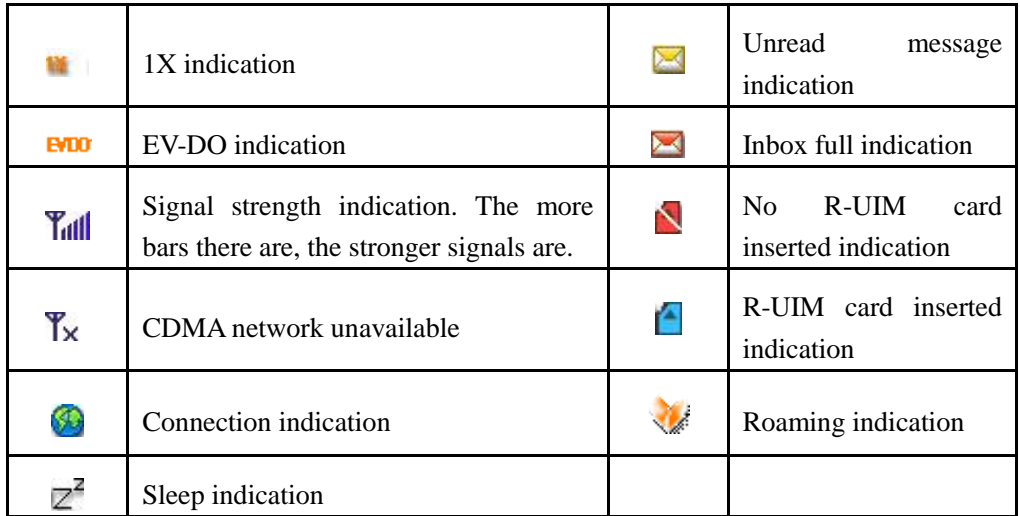

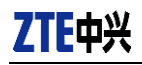

### <span id="page-7-0"></span>**6. Connect/Disconnect**

#### **Connect**

 $\leftrightarrow$  Click  $\overrightarrow{r}$  icon to set the relevant parameters. For details, please refer to 12 "Setting" for details.

- $\Diamond$  Click  $\triangle$  to enter the interface.
- Click .
- $\Diamond$  After connecting to Internet, the current network information will appear on the interface. Double-click any place in the display area to view the connection drawing.
- $\Diamond$  Please connect the Data Terminal and PC with USB extension cable under weak signal to obtain the optimal performance. If necessary, adjust the Data Terminal's position and the antenna's direction.

#### **Disconnect**

 $\Diamond$  After connecting to Internet, click **Disconnect** 

### <span id="page-7-1"></span>**7. NetConnect Log**

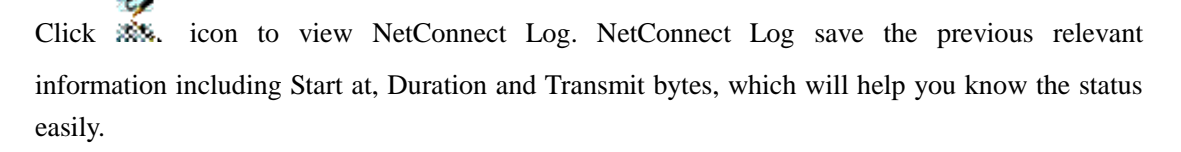

By switching among "List", "Monthly" and "Statistic", you could inquire the records every time, by month or by time.

### *Note:*

*The relevant information contained in NetConnect Log are just for user's reference rather than the charging basis.*

#### **Delete Connection Records**

Click button to delete the records you have selected on the interface.

#### **Clear Connection Records**

 $Click$  button to delete all the records.

### <span id="page-8-0"></span>**8. SMS**

(If this feature is not supported by your Data Terminal, please skip over this chapter.)

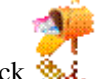

Click  $\mathbf{\hat{A}}$ . icon to enter SMS interface.

#### **Send a Message**

- $\Diamond$  Input the text and the recipient's number.
- $\Diamond$  Input the recipient's number or click button to select the recipient from Phonebook.
- $\diamond$  Add more recipients if you like.
- $\diamond$  Select priority.
- $\triangleleft$  Click button to send a message.
- $\triangle$  Click button to save the text into Draftbox.

The received messages will be saved in the Data Terminal In-box.

You could copy the messages from the Data Terminal In-box to PC In-box by selecting Copy or Copy All; you could also copy the messages from PC In-box to the Data Terminal In-box by selecting Copy.

Take Data Terminal In-box as an example:

#### **Reply**

 $\Diamond$  Click to reply to the sender.

#### **Forward**

- 
- $\Diamond$  Click to forward this message to other recipients.

#### **Save Sender's Number**

 $\triangle$  Click to save the sender's number into Phonebook.

#### **Delete**

 $\Diamond$  Click to delete your selected records.

#### **Clear**

 $\Diamond$  Click to delete all the records in the inbox..

#### **Copy**

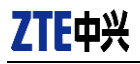

 $\triangle$  Click to copy your selected record into PC.

#### **Copy All**

 $\triangle$  Click to copy all the records from the data terminal to PC.

### <span id="page-9-0"></span>**9. Phonebook**

(If this feature is not supported by your Data Terminal, please skip over this chapter.)

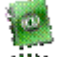

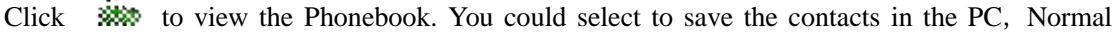

(Data Terminal), R-UIM and Emergent.

Take "Save the call Log in PC" for example in the following:

#### **Add**

 $\Diamond$  Click then input the contents and select "OK" to add a new contact.

#### **Edit**

 $\Diamond$  Click then edit the contents and select "OK" to edit the contact information.

#### **Search for contacts**

 $\Diamond$  Click to search for the contacts by name or number.

#### **Delete**

 $\Diamond$  Click to delete your selected contact.

#### **Delete All**

 $\Diamond$  Click  $\Box$  to delete all the contacts.

#### **Send messages from the Phonebook**

 $\Diamond$  Click to compose the text. You could send the message to multiple recipients.

#### **Copy**

 $\Diamond$  Click to copy your selected contacts to other storage location.

#### **Copy All**

 $\Diamond$  Click to copy all contacts to other storage location.

#### **Import the call history**

 $\Diamond$  Click  $\Box$  to import the Phonebook (\*.txt format) in PC to the terminal.

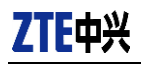

#### **Export the call history**

 $\Diamond$  Click to export the Phonebook (\*.txt format) in the terminal to PC.

### <span id="page-10-0"></span>**10. Settings**

to enter the settings interface.

#### **Network Connection Setting**

- $\diamondsuit$  Set the network parameters (phone number, username, password), work mode, etc.
- $\Diamond$  After the setting, click "Apply" button to save the settings on the current interface.
- $\Diamond$  Click "Default" button and then "Apply" button to restore the settings on the current interface to factory default.

#### *Note:*

*The default network setup parameters are as below. Different regions may have different network setup parameters, so please consult your local telecom operator. Phone: #777 User: card Password: card*

#### **If your Data Terminal does not support some following functions, please neglect relevant description.**

#### **Other Setting**

- $\Diamond$  Click "Options" to switch the interface, and you could set URL and language, etc. If you want to use conference call, please select "Show 3 way call button during calling";
- $\Diamond$  After the setting, click "Apply" button to save the settings on the current interface.
- $\Diamond$  Click "Change Password" button to set lock device. The password is required when you start the application. The setting has nothing to do with "Default" button.
- $\Diamond$  Click the button "Enable Pin". PIN code is needed when the application is started. The setting has nothing to do with "Default" button.
- $\Diamond$  Click "Default" button and then "Apply" button to restore the settings on the current interface to factory default.

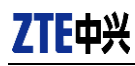

#### **Select ring tone**

- $\Diamond$  After clicking "Ring", you could set different ring tones for Unconditional forwarding, No answer forwarding, Busy forwarding and Call waiting.
- $\Diamond$  After the setting, click "Apply" button to save the settings on the current interface.
- Click "Default" button and then "Apply" button to restore the settings on the current interface to factory default.

#### **Supplementary Services**

- After clicking "Service", you could set "Busy Forwarding", "No answer forwarding", "Unconditional forwarding", "Call waiting", etc. Double-click the selected option to modify the service number and forwarding number.
- $\Diamond$  After the setting, click "call" button to send the corresponding request to the network system.
- $\Diamond$  After the setting, click "Apply" button to save the settings on the current interface.
- $\Diamond$  Click "Default" button and then "Apply" button to restore the settings on the current interface to factory default.

#### **Update**

Select Manual Upgrade or Auto Upgrade for the software.

### <span id="page-11-0"></span>**11. Help**

Click  $\mathbb{R}$  button to view the help file.

- $\Diamond$  Click "Help" button to view the relevant help file; click "Online service" to enter our company's website.
- $\Diamond$  You could view the software version information under "About".

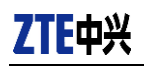

### <span id="page-12-0"></span>**12. Trouble-shooting**

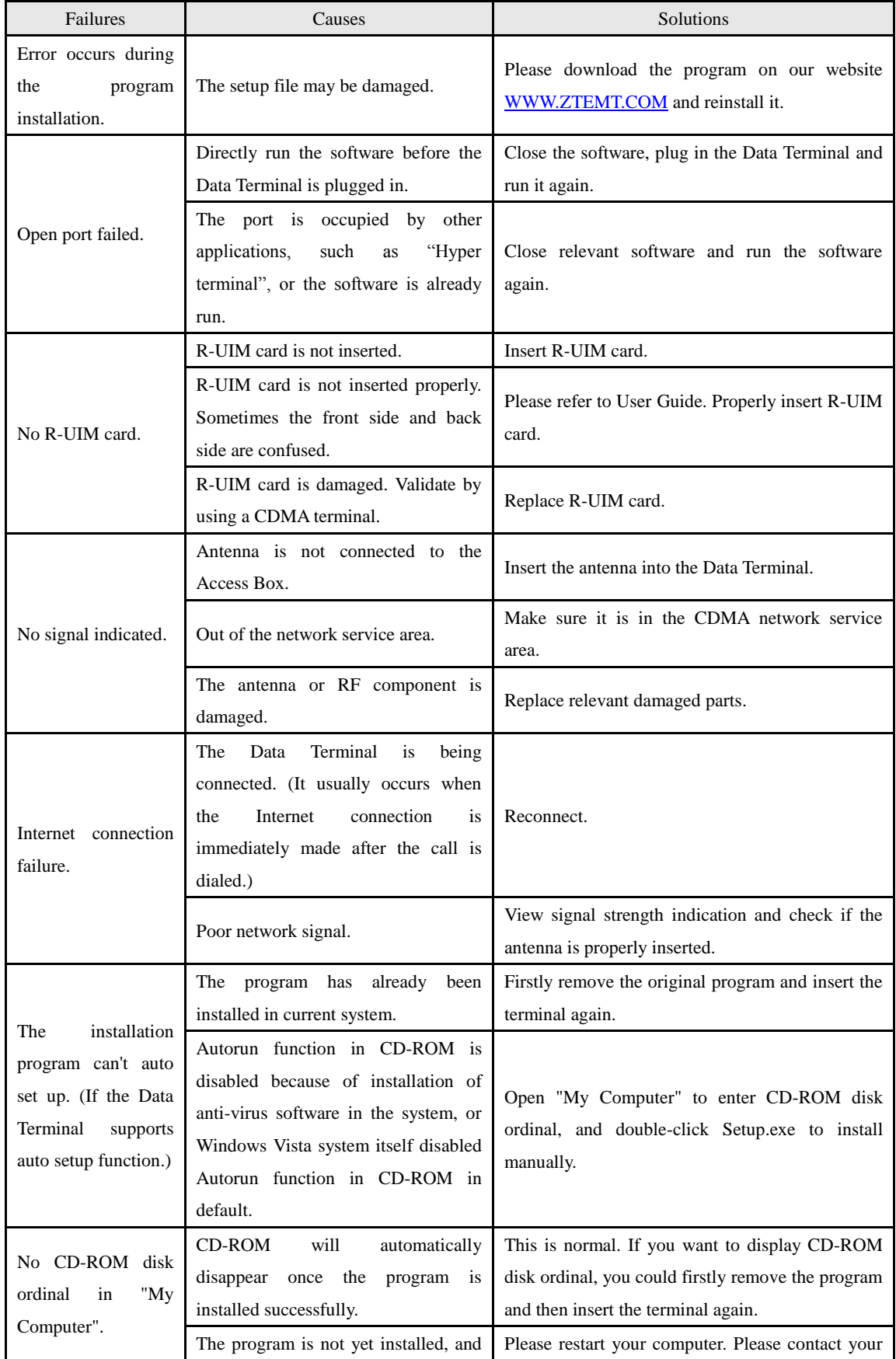

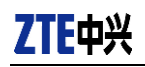

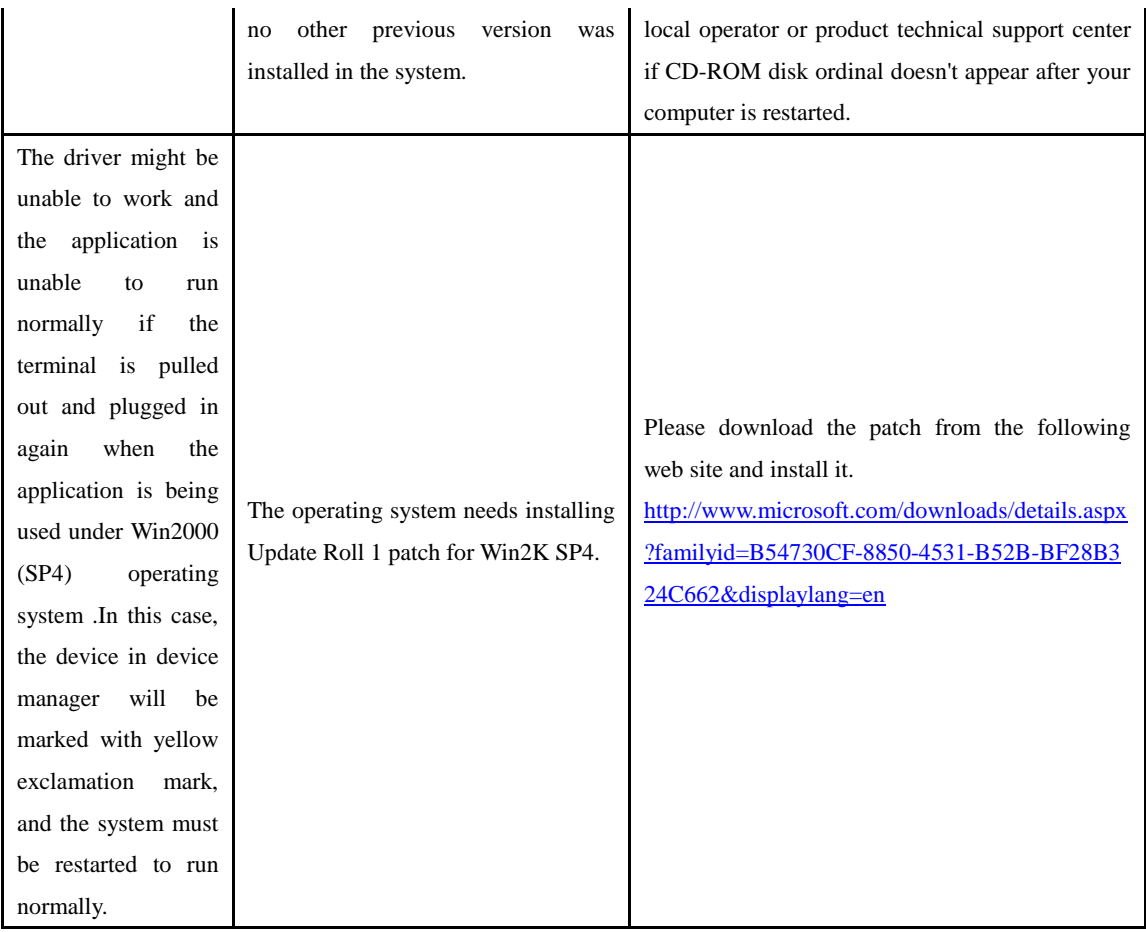

### **FCC Regulations:**

This device complies with part 15 of the FCC Rules. Operation is subject to the following two conditions: (1) This device may not cause harmful interference, and (2) this device must accept any interference received, including interference that may cause undesired operation.

This product has been tested and found to comply with the limits for a Class B digital device, pursuant to Part 15 of the FCC Rules. These limits are designed to provide reasonable protection against harmful interference in a residential installation. This equipment generates, uses and can radiated radio frequency energy and, if not installed and used in accordance with the instructions, may cause harmful interference to radio communications. However, there is no guarantee that interference will not occur in a particular installation If this equipment does cause harmful interference to radio or television reception, which can be determined by turning the equipment off and on, the user is encouraged to try to correct the interference by one or more of the following measures:

-Reorient or relocate the receiving antenna.

-Increase the separation between the equipment and receiver.

-Connect the equipment into an outlet on a circuit different from that to which the receiver is connected.

-Consult the dealer or an experienced radio/TV technician for help.

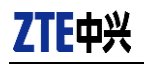

Changes or modifications not expressly approved by the party responsible for compliance could void the user"s authority to operate the equipment.

The antenna(s) used for this transmitter must not be co-located or operating in conjunction with any other antenna or transmitter.

### **RF Exposure Information (SAR)**

This product meets the government's requirements for exposure to radio waves. This product is designed and manufactured not to exceed the emission limits for exposure to radio frequency (RF) energy set by the Federal Communications Commission of the U.S. Government.

The exposure standard for this product employs a unit of measurement known as the Specific Absorption Rate, or SAR. The SAR limit set by the FCC is 1.6W/kg. \* Tests for SAR are conducted using standard operating positions accepted by the FCC with the device transmitting at its highest certified power level in all tested frequency bands. Although the SAR is determined at the highest certified power level, the actual SAR level of the device while operating can be well below the maximum value. This is because the product is designed to operate at multiple power levels so as to use only the poser required to reach the network. In general, the closer you are to a wireless base station antenna, the lower the power output.

The highest SAR value for the model product as reported to the FCC when worn on the body, as described in this user guide, Is 1.02 W/kg (Body-worn measurements differ among devices, depending upon available accessories and FCC requirements.)

While there may be differences between the SAR levels of various products and at various positions, they all meet the government requirement.

The FCC has granted an Equipment Authorization for this model product with all reported SAR levels evaluated as in compliance with the FCC RF exposure guidelines. SAR information on this model product is on file with the FCC and can be found under the Display Grant section of [www.fcc.gov/oet/ea/fccid](http://www.fcc.gov/oet/ea/fccid) after searching on FCC ID: Q78-AC2791

For body worn operation, this product has been tested and meets the FCC RF exposure guidelines for use with an accessory that contains no metal and the positions the handset a minimum of 0.5cm from the body. Use of other accessories may not ensure compliance with FCC RF exposure guidelines. If you do no t use a body-worn accessory and are not holding the product at the ear, position the handset a minimum of 0.5 cm from your body when the product is switched on.

Please make sure the temperature for adapter and device will be between 0-40 ˚C